# Working with Teams in CCC® ONE

### Introduction

The job aids within this document review topics associated with creating and maintaining teams in CCC® ONE.

### Contents

| Topic                                                   | See Page |
|---------------------------------------------------------|----------|
| The Teams Search Screen                                 | 2        |
| How to Create a New Team – Team Tab                     | 4        |
| How to Create a New Team – Wages Tab                    | 6        |
| How to Search for an Existing Team By Status & Location | 8        |
| How to Edit an Existing Team                            | 9        |
| How to Deactivate a Team                                | 11       |

## The Teams Search Screen

### Introduction

This document reviews the steps necessary to access the **Team Search** screen within CCC® ONE, as well as an overview of the New Team window.

### Accessing the **Team Search** Screen

Use the following steps to access the Team Search screen:

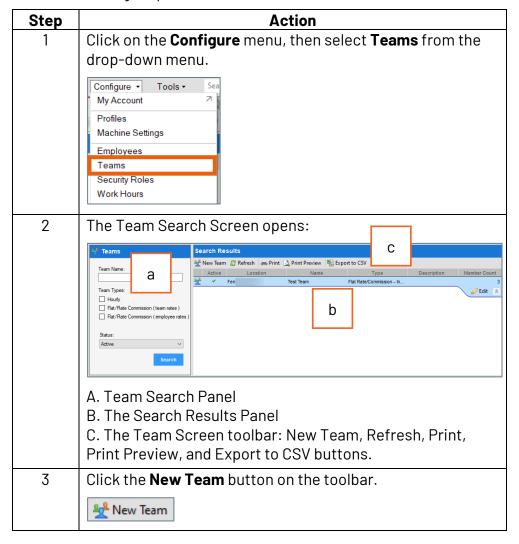

Continued on next page

## The Teams Search Screen, Continued

**Accessing the Team Search** Screen. continued

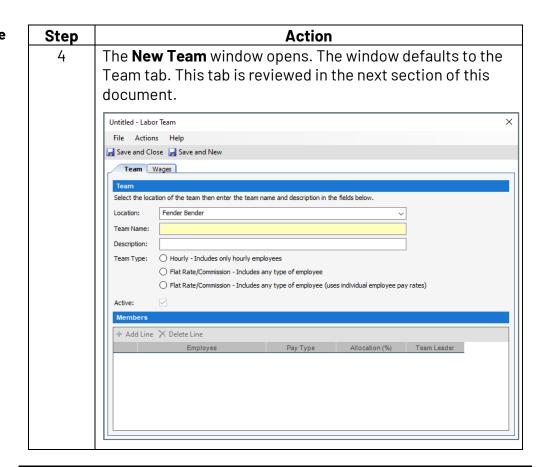

## How to Create a New Team - Team Tab

#### Introduction

This document reviews the steps necessary to fill out the **Team** tab of the **New Team** form within CCC® ONE. Information can be entered into the following sections:

- Team
- Members

**Note:** There are system required fields as well as required fields determined by the administrator of this product and are customizable. To review required fields, go to Configure > Global Settings > Labor **Team, Create / Edit**. For additional information on customizing Team fields, please refer to the job aid on Global Settings.

### **Team Tab**

To create a **New Team**, information is entered on 2 different tabs, **Team and Wages**. This table reviews the information needed to complete the Team tab:

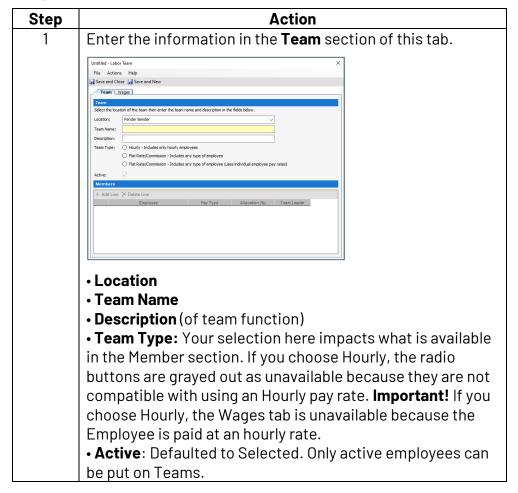

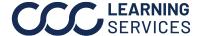

|   | <b>Note:</b> Required fields are indicated by a yellow background. Ex: Team Name                                                                                                    |
|---|----------------------------------------------------------------------------------------------------|
| 2 | The <b>Members</b> section allows you to identify both the type of allocations and the Employees for this Team. If you chose <b>Hourly</b> , in the Team section, you can only add the Employee, allocation percentage is grayed out. If you selected <b>Flat Rate/Commission</b> , you need to choose whether to use fixed allocation percentages or not. Enter the information in the Member section of this tab: |
|   | <ul> <li>Fixed Allocation Percentages</li> <li>Do Not Use Fixed Allocation Percentages</li> <li>Team Type: Your selection here impacts what is available in the Member section. If you choose Hourly, the radio buttons are unavailable because they are not compatible with using an Hourly pay rate.</li> </ul>                                                                                                   |
|   | <ul> <li>Add Line: Add Employees to this Team. Specify the<br/>Pay Type, allocations and which Employee is the<br/>Team Leader.</li> </ul>                                                                                                    |
| 3 | When finished, click the <b>Wages</b> tab to continue, if available for this Team. OR click <b>Save and Close</b> or <b>Save and New</b> if you want to create another New Team.                                                                                                    |

# How to Create a New Team - Wages Tab

### Introduction

This document reviews the steps necessary to fill out the Wages tab of the New Team form within CCC ONE®. Information can be entered into the following sections:

- Guarantee
- Labor Types

**Note:** There are system required fields as well as required fields determined by the administrator of this product and are customizable. To review required fields, go to Configure > Global Settings > Labor Team, Create / Edit. For additional information on customizing Team fields, please refer to the job aid on Global Settings.

### Wages Tab

To create a **New Team**, information is entered on 2 different tabs, **Team and Wages**. The Wages tab is only available if you chose Flat Rate/Commission as the Team Type. This table reviews the information needed to complete the Wages tab:

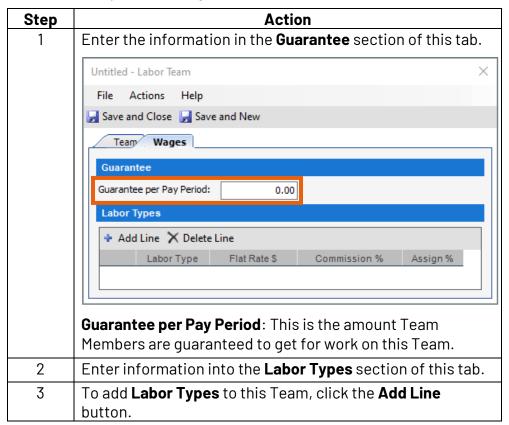

Continued on next page

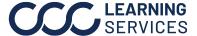

# How to Create a New Team - Wages Tab, Continued

Wages Tab, continued

| Step | Action                                                                                                    |
|------|----------------------------------------------------------------------------------------------------|
| 4    | Use the drop-down arrow to select <b>Labor Type</b> .    Labor Type                                                                       |
| 5    | Add Flat Rate or Commission Percentage to the Labor Type.                                                                                 |
| 6    | Select the Assign Percentage for that Labor Type. This means how much of this Team's time should be allocated to the selected Labor Type. |
| 7    | When finished, click <b>Save and Close</b> or <b>Save and New</b> to create another New Team.                                             |

# How to Search for an Existing Team by Status & Location

### Introduction

This job aid reviews the steps to search for existing Teams within CCC® ONE.

### Search for Team

Use the following steps to search for an existing Team:

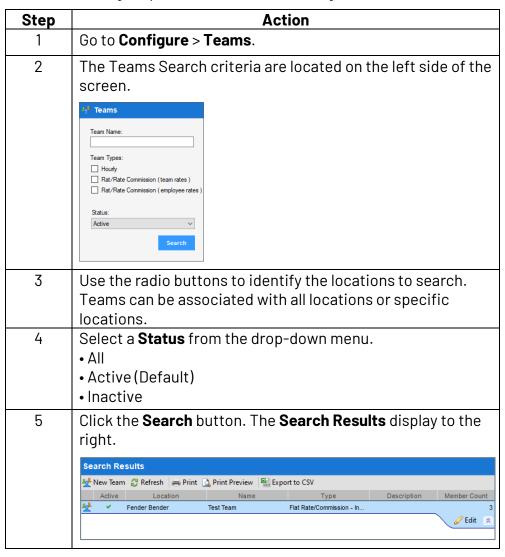

# **How to Edit an Existing Team**

### Introduction

This job aid reviews how to edit an existing Team.

### **Edit Team**

Use the following steps to edit an existing Team:

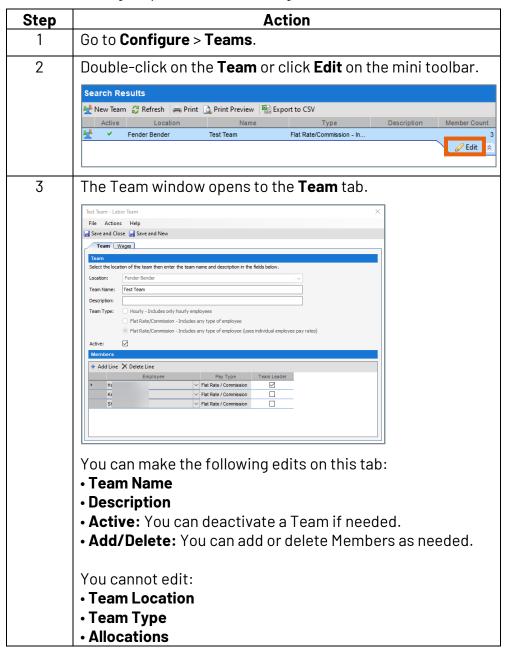

Continued on next page

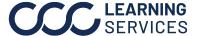

# How to Edit an Existing Team, Continued

Edit Team, continued

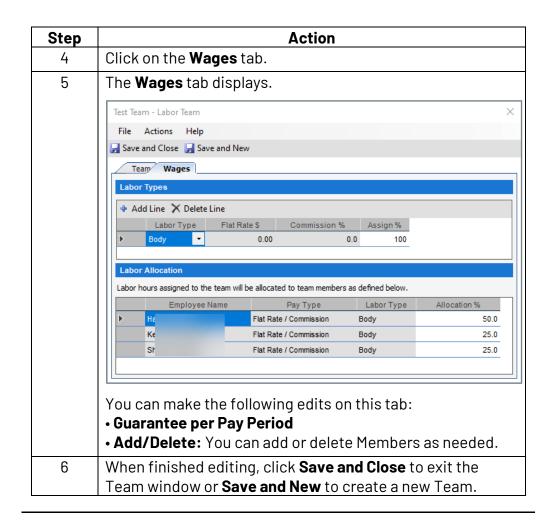

## How to Deactivate a Team

### Introduction

This job aid reviews how to deactivate an existing Team.

### Deactivate a Team

Use the following steps to deactivate a Team:

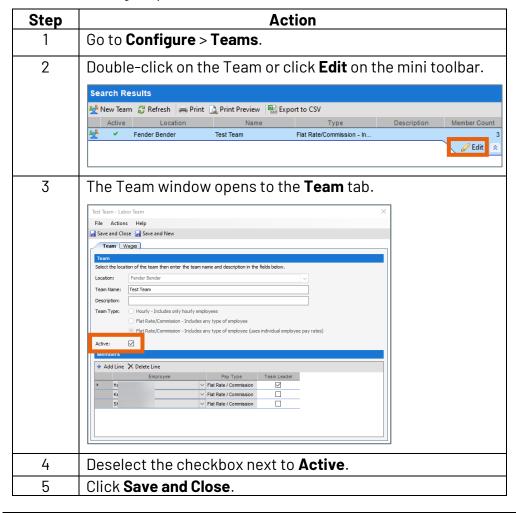